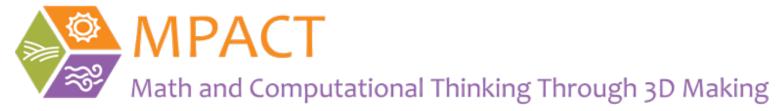

## Tinkercad Student Login Procedure

November, 2020

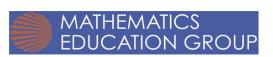

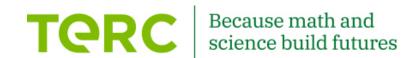

#### Students need:

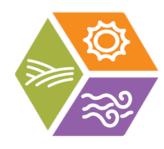

- 1. Class Code for their class
- 2. Their personal Tinkercad login (nickname) [which you create when creating the student list of the class]

## Go to the Tinkercad website https://www.tinkercad.com/

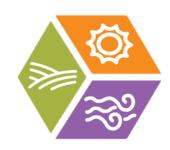

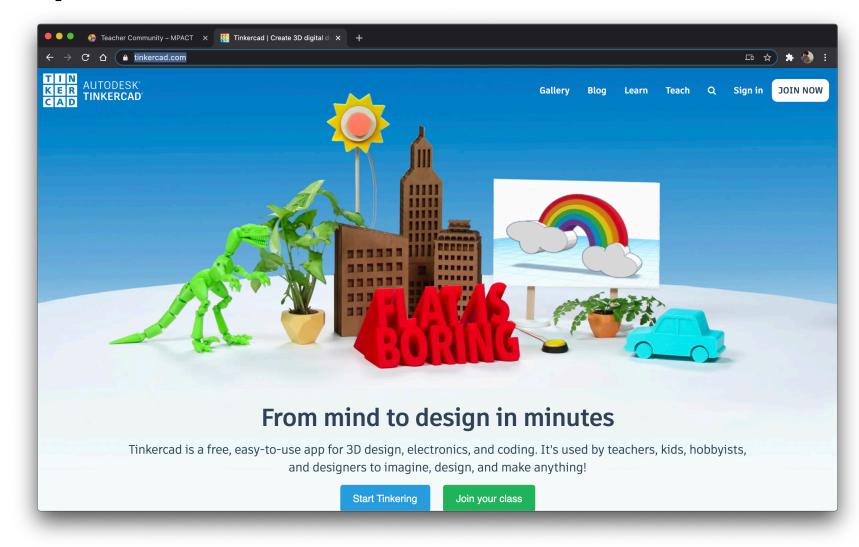

## After logging in go to the "Classes" tab.

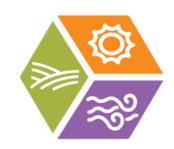

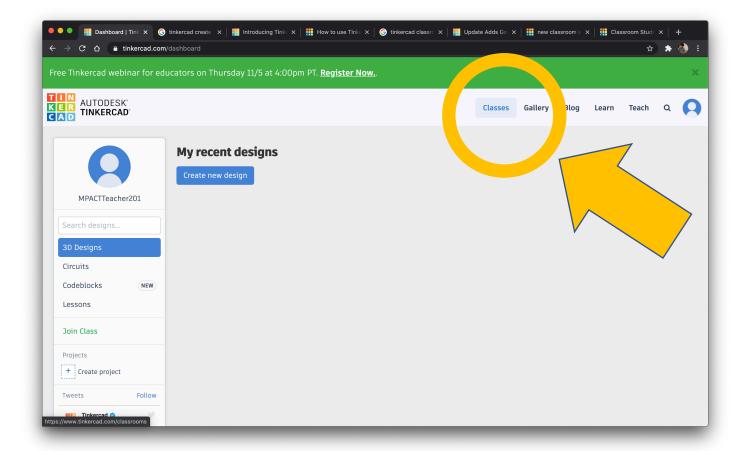

# Click on the class for which you want students to login.

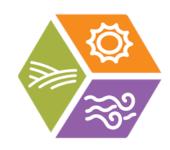

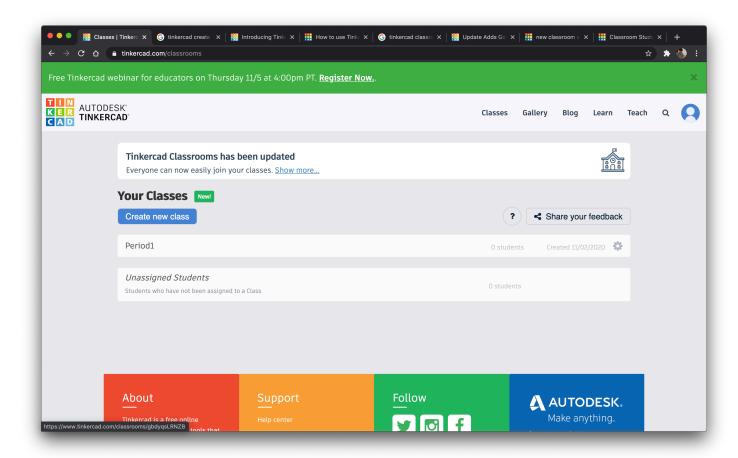

### Click on "Class Code".

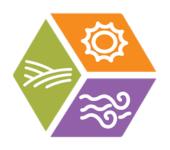

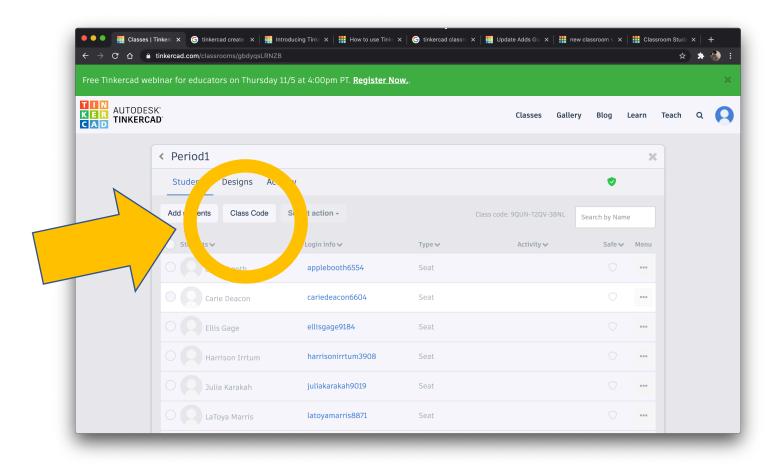

Provide Class Code to your students (each class has a unique code). Alternatively, provide link (via copy link) to students electronically.

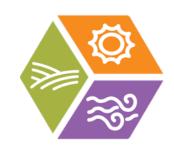

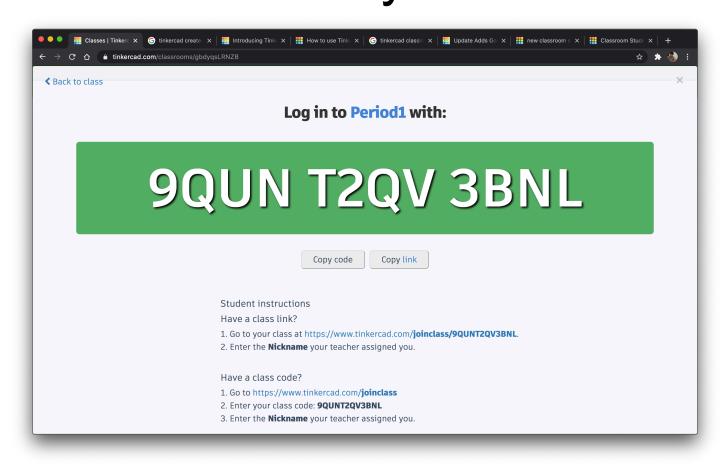

# Have students navigate to the Tinkercad website https://www.tinkercad.com/

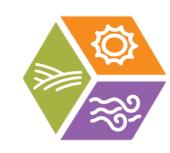

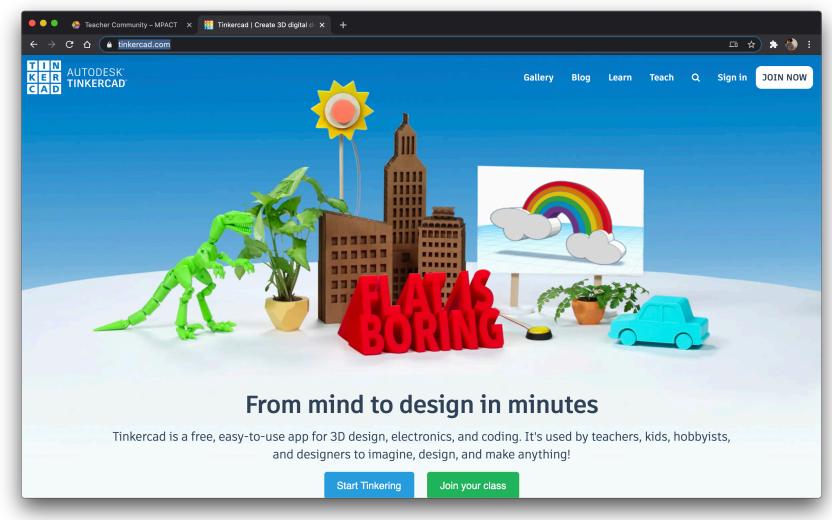

## Student clicks on Sign In

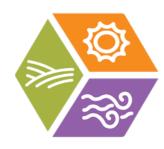

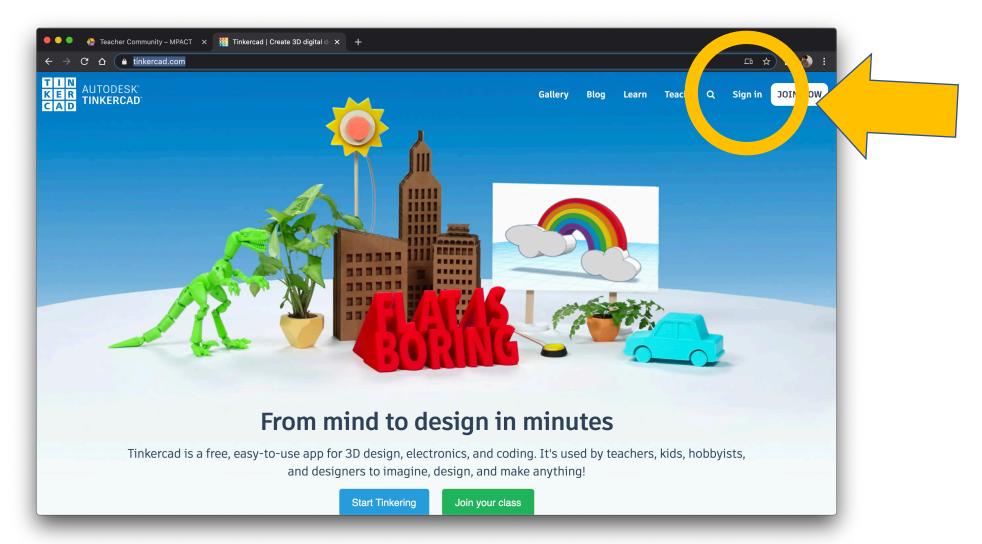

# Student clicks "Students join your class"

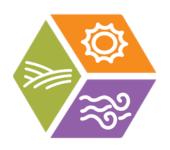

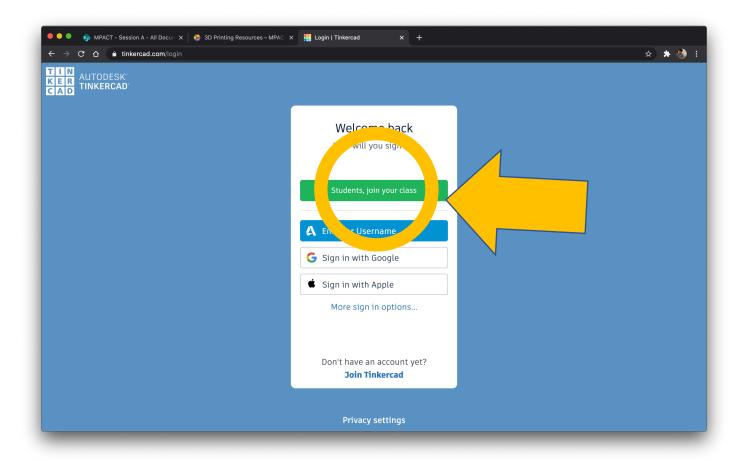

# Student enters the class code (do not input spaces).

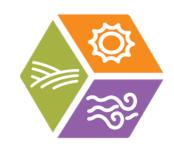

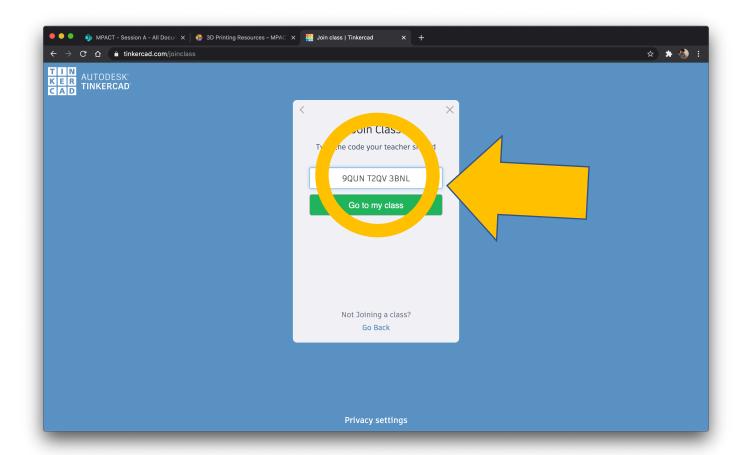

### Student enters their nickname.

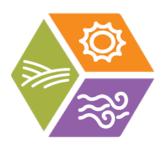

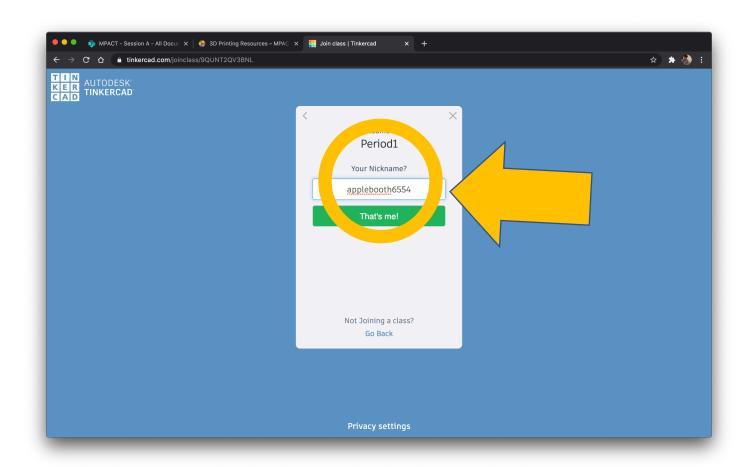

## Student's view after logging in.

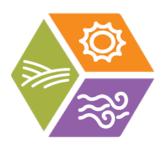

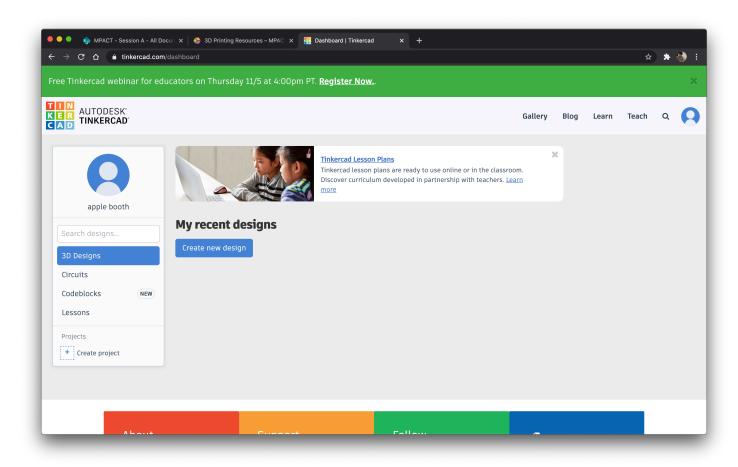